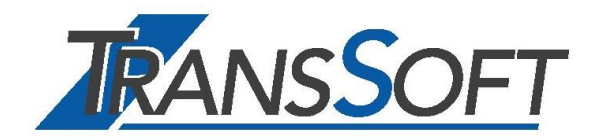

# **ExpoVit®***e-dec*

Software zum

- ➢ Erstellen der Exportabwicklung mit *e-dec* Export
- ➢ Abholen und Archivieren der eVV Import

# **Handbuch**

Stand 2021

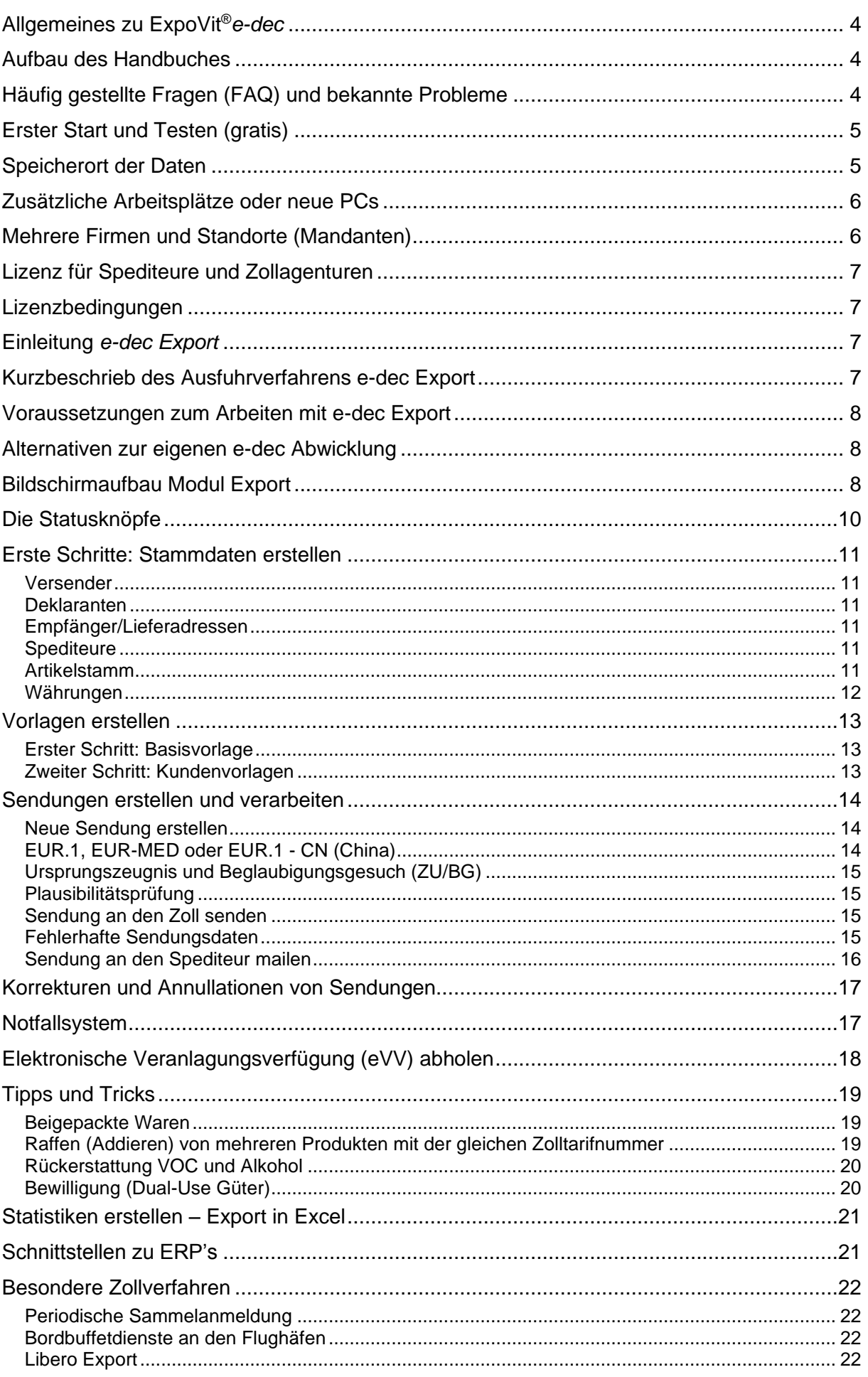

# Seite 3

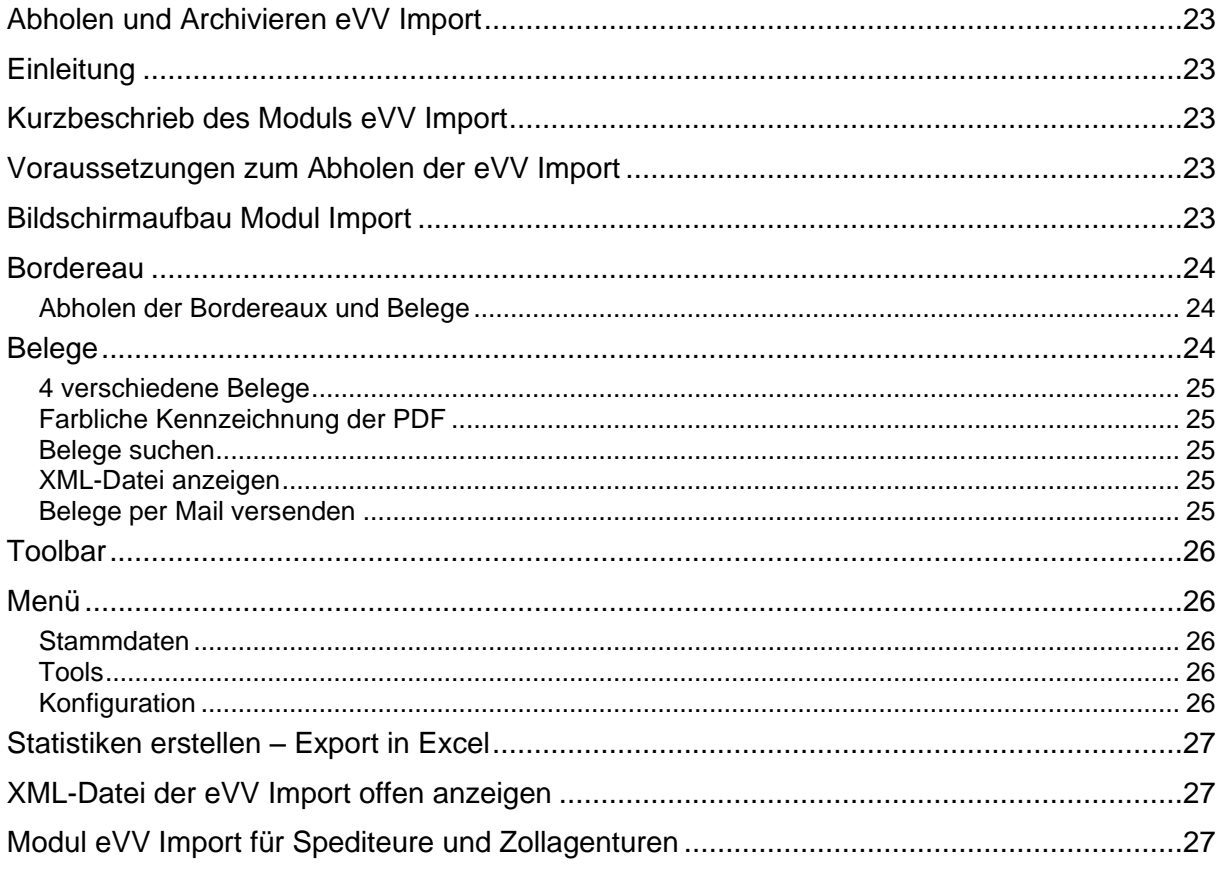

# <span id="page-3-0"></span>**Allgemeines zu ExpoVit®***e-dec*

ExpoVit®*e-dec* ist eine Software für die Exportabwicklung mit dem Ausfuhrverfahren edec Export und zum Abholen und Archivieren der elektronischen Veranlagungsverfügungen (eVV) beim Import und Export. Es enthält die drei Module "e-dec Export", "eVV Export und eVV Import".

Jedes Modul kann einzeln eingesetzt werden und muss auch einzeln erworben und lizenziert werden. Im Programm selbst kann zwischen e-dec Export und eVV Import gewählt werden.

Wenn eine Firma die Module "e-dec Export"/"eVV Export" und "eVV Import" nutzt und verhindern möchte, dass die Mitarbeiter eines Bereiches Einsicht in den anderen Bereich haben, so können auf dem Server beim Speicherort der Daten je einen Ordner für Export, resp. Import angelegt werden. Mittels Zugriffsberechtigung können dann die Mitarbeiter definiert werden, welchen Zugriff auf Export, resp. Import gewährt wird.

# <span id="page-3-1"></span>**Aufbau des Handbuches**

# **1. Teil: allgemeines zu ExpoVit®***e-dec*

Hier erfahren Sie, wie ExpoVit®*e-dec* installiert wird und finden technische Informationen sowie die Lizenzbedingungen.

# **2. Teil: e-dec Export**

Hier erfahren Sie wie ExpoVit®*e-dec* funktioniert und die Module «e-dec Export» und «eVV Export» angewendet werden.

# **2. Teil: eVV Import**

Hier wird der Teil Abholen und Archivieren eVV Import behandelt. Allgemeine Erläuterungen zum Modul finden Sie im 1. und 2. Teil.

# <span id="page-3-2"></span>**Häufig gestellte Fragen (FAQ) und bekannte Probleme**

Viele Antworten auf häufig gestellte Fragen und bekannten Problemen finden Sie auf unserer Webseite [www.transsoft.ch](http://www.transsoft.ch/) oder in der Software unter dem Menüpunkt *Hilfe*  → *Häufig gestellte Fragen*.

# <span id="page-4-0"></span>**Erster Start und Testen (gratis)**

- **Der Download und das Testen von ExpoVit ist gratis und unverbindlich.** Sie haben nach der Lizenzierung 30 Tage Zeit zum Testen (30 Tage Rückgaberecht)
- **Die heruntergeladene Version ist gleichzeitig die Endversion. Alle Daten und Einstellungen bleiben erhalten.**

ExpoVit®*e-dec* kann ganz einfach von unserer Webseite [www.transsoft.ch](http://www.transsoft.ch/) heruntergeladen werden. Dies kann der Anwender selbst ausführen; es kann absolut nichts passieren. Wir empfehlen Ihnen die Launcher-Version für Windows, MAC oder Linux mit automatischen Updates zu verwenden. Alternativ können Sie die JAR-Version wählen. Dabei müssen Sie vorgängig Java11 Coretto installieren.

Nach dem Start von ExpoVit®*e-dec* gelangen Sie sich während der Testphase in die Maske **Registrierung**. In den 6 Registern werden die notwendigen Daten hinterlegt, damit sie später produktiv arbeiten können.

# **Register Speicherort**

Wir empfehlen Ihnen, das Register **Speicherort** sofort auszufüllen und den Speicherort zu wechseln. Wählen Sie dazu **ein Laufwerk, das regelmässig gesichert wird.** Dies liegt mit Vorteil auf einem Server. Wenn mehrere Personen mit ExpoVit ®*edec* arbeiten, wählen Sie auf allen weiteren Arbeitsplätzen denselben Speicherort aus. Sämtliche Daten und Einstellungen werden dann automatisch übernommen.

# **Register Firmenangaben**

In diesem Register erfassen Sie Ihre Firmenangaben und eine Kontaktperson zu uns. Wenn Sie unsere Rechnungen für die Nutzung inskünftig elektronisch als pdf möchten, klicken Sie das Kästchen an und geben eine oder zwei Emailadressen ein

# **Register Zoll**

Hier werden das Zertifikat (elektronischer Schlüssel ins Zollsystem), das dazugehörende Passwort und die UID der Firma hinterlegt.

# **Register Lizenz e-dec Export/eVV Export/eVV Import**

Aufgrund Ihrer Bedürfnisse wählen Sie eine oder mehrere Lizenzen aus, indem Sie die Lizenzbestimmungen akzeptieren und auf **Bestellen** klicken. Next löschen

# <span id="page-4-1"></span>**Speicherort der Daten**

Sie können den Speicherort Ihrer e-dec Daten jederzeit verschieben. Gehen Sie dazu in den Explorer und legen Sie einen neuen Ordner an (z.B.: K: -> export -> e-dec). Danach wählen Sie in ExpoVit®*e-dec* den neuen Speicherort unter *Konfiguration* -> *Registrierung* -> *Speicherort*. Beim Klick auf den Button **Speicherort ändern** werden Sie von ExpoVit e-dec gefragt, ob Sie sämtliche Daten vom aktuellen in den neuen Speicherort kopieren möchten. Wenn Sie auf **Kopieren** klicken, werden alle Daten an den neuen Speicherort kopiert.

# <span id="page-5-0"></span>**Zusätzliche Arbeitsplätze oder neue PCs**

Wenn zusätzliche oder neue PCs mit ExpoVit®*e-dec* ausgerüstet werden, so muss im ersten Schritt das Programm von unserer Webseite auf den PC heruntergeladen werden. Danach wird unter *Konfiguration -> Registrierung -> Speicherort* lediglich der gleiche Pfad wie auf den anderen PCs gesetzt und alle Daten inkl. Lizenz werden automatisch übernommen.

# <span id="page-5-1"></span>**Mehrere Firmen und Standorte (Mandanten)**

Jede rechtlich selbständige Firma, Tochterfirma oder Filiale hat eine eigene UID-Nummer und folglich eine eigene Registrierung für ExpoVit®*e-dec*. Pro Unternehmen muss ein eigener Speicherort angelegt und der Registriervorgang durchgeführt werden. Bei dieser Lösung erhalten Sie von uns für jeden Mandanten eine eigene Rechnung für die Transaktionen.

Dieses Verfahren kann auch bei Aufschlüsselungen nach Profit-Centern angewendet werden.

Falls Sie mit einer einzigen ExpoVit®*e-dec* Lizenz Sendungen für mehrere Firmen erfassten, würden die eVVs aller Firmen gemeinsam in einem einzigen Ordner abgelegt. Dann erhielten Sie von uns für alle Firmen nur eine einzige Rechnung für die Transaktionen, eine Aufschlüsselung wäre nicht möglich.

# **Anlegen von Mandanten**

Legen Sie im Explorer für jeden Mandanten einen Ordner an. Zum Beispiel:

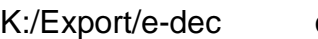

• Firma A

oder S:/Firma A/Export/e-dec T:/Firma B/Export/e-dec

• Firma B

**Wechseln zwischen Mandanten**

Sie können von einem PC aus Exporte für mehrere rechtlich selbständige Firmen mit eigener MWST- und UID-Nr. abwickeln.

Wählen Sie dazu in ExpoVit unter *Konfiguration -> Optionen -> Mandanten* mit dem Plus-Button (**+**) die jeweiligen Speicherorte der Mandanten aus und bestätigen Sie den Dialog mit dem **OK**-Button. Jetzt erscheint im Kopf der ExpoVit-Maske ein neues Auswahlfeld und Sie können bequem zwischen den einzelnen Mandanten hin und her wechseln. Dieser Vorgang muss auf jedem Arbeitsplatz durchgeführt werden.

# <span id="page-6-0"></span>**Lizenz für Spediteure und Zollagenturen**

Spediteure, Zollagenturen und weitere e-dec Dienstleister können mit einer Lizenz die Exporte für mehrere Kunden abwickeln.

Legen Sie jeden Ihrer Kunden (Exporteure) unter *Stammdaten -> Versender* einzeln an. Wenn Sie nun eine Vorlage für einen neuen Empfänger erstellen, klicken Sie den Versender aus den Stammdaten in die Kopfdaten der Vorlage hinein.

Die Vorlagen können Sie alle zusammen im standartmässigen Ordner abspeichern oder beim Speichern der Vorlage für jeden Kunden einen Unterordner anlegen. Diese Aufteilung ist danach auch beim Öffnen der Vorlagen gut ersichtlich.

Bei dieser Lösung erhalten Sie von uns eine einzige Rechnung für die Transaktionen. Falls Sie für jeden Kunden eine einzelne Rechnung möchten, benötigen Sie für jeden Kunden eine eigene Lizenz (siehe mehrere Mandanten).

# <span id="page-6-1"></span>**Lizenzbedingungen**

Die aktuellen Lizenzbedingungen finden Sie bei uns unter *[www.transsoft.ch](http://www.transsoft.ch/) -> ExpoVit®e-dec -> Dokumentation -> Lizenzbestimmungen*

# <span id="page-6-2"></span>**Einleitung** *e-dec Export*

Ausfuhranmeldungen an den Schweizer Zoll können nur noch elektronisch erfolgen. Zur Kommunikation mit dem Zollsystem ist Exporteurseitig eine separate Software notwendig. Der Spediteur kann während einer Übergangsphase noch das alte NCTS Export (Ausfuhrbeleg 11.38) verwenden.

Die TransSoft GmbH hat für das neue Verfahren das Programm ExpoVit®*e-dec* geschaffen.

# <span id="page-6-3"></span>**Kurzbeschrieb des Ausfuhrverfahrens e-dec Export**

Bei e-dec Export erfassen Sie die Exportdaten und senden diese elektronisch an die Zollverwaltung. Innert Sekunden erhalten Sie vom Zoll eine Antwort. Wenn die Anmeldung fehlerfrei und vom Zoll akzeptiert ist, liegt der Antwort ein PDF mit der Ausfuhrliste (AL) für die Waren bei. Mit dieser Ausfuhrliste und den Waren wird die Exportsendung danach beim Zoll abgefertigt.

Nach erfolgter Ausfuhr holt ExpoVit®*e-dec* die elektronische Veranlagungsverfügung eVV beim Zollsystem ab. Die eVV muss während 10 Jahren elektronisch aufbewahrt werden und ist im e-dec Verfahren für die Mehrwertsteuer der einzig rechtlich gültige Ausfuhrnachweis. Diese Archivierung erfolgt in ExpoVit®*e-dec* automatisch

# <span id="page-7-0"></span>**Voraussetzungen zum Arbeiten mit e-dec Export**

Damit Sie mit e-dec Ihre Exporte abwickeln können, müssen Sie einerseits beim Zoll in der Zollkundenverwaltung registriert sein. Sie erhalten dort ein elektronisches Zertifikat (Schlüssel ins Zollsystem) sowie ein zugehöriges Passwort. Infos dazu: [www.transsoft.ch](http://www.transsoft.ch/) -> e-dec & ZKV -> Zollkundenverwaltung (ZKV)

Als Zweites benötigen Sie eine Software zur Datenerfassung und Kommunikation mit dem Zollsystem, z.B ExpoVit®*e-dec*.

# <span id="page-7-1"></span>**Alternativen zur eigenen e-dec Abwicklung**

Sie können die Ausfuhrabwicklung einem Spediteur oder einem anderen Dienstleister übertragen. Beachten Sie dabei, dass Sie am Schluss jederzeit und unverzüglich auf sämtliche eVVs Zugriff haben müssen. Dies geht praktisch nur, wenn diese bei Ihnen archiviert sind. Sobald Sie mit mehreren Spediteuren und Kurierdiensten arbeiten, sind hier Probleme und Mehraufwendungen vorprogrammiert.

Seit dem 1.1.2016 muss bei der Ausfuhranmeldung beim Exporteur die UID-Nummer angegeben werden. Mit dieser Nummer und Ihrem Zertifikat können Sie alle eVV's (ab Zertifikatsausstellung) abholen, die von Dritten für Sie beim Zoll angemeldet wurden.

Weitere Informationen dazu finden Sie auf unserer Webseite.

# <span id="page-7-2"></span>**Bildschirmaufbau Modul Export**

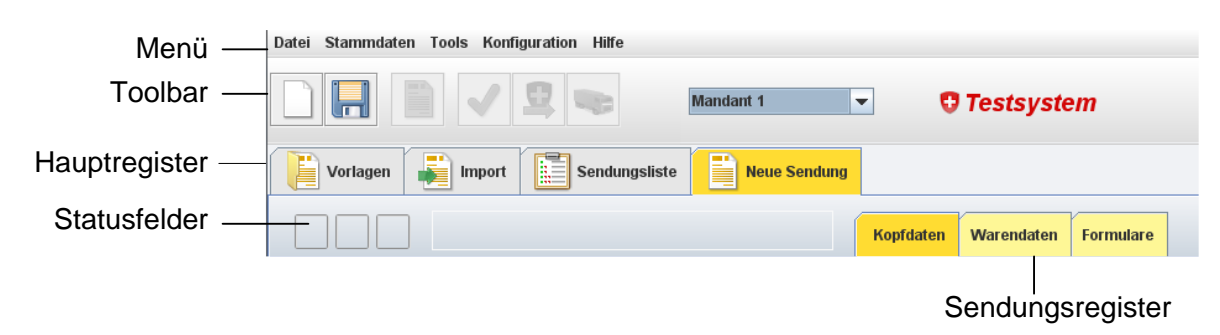

# **Menü**

# **Datei**

Hier können Sie eine Sendung oder Vorlage speichern, eine geänderte Vorlage erneut speichern, Ihre zusätzlichen Formulare drucken oder das Programm verlassen.

# **Stammdaten**

Hier erstellen und speichern Sie Stammdaten wie Versender, Deklaranten, Empfänger, Spediteure, Zolltarifliste und Währungen. Stammdaten wie Empfänger, Spediteure etc. können aus dem ERP importiert werden. Ihre Informatik muss dazu die Schnittstellen programmieren.

# **Tools**

Hier stehen Ihnen zusätzliche Funktionen zur Verfügung. Sie können einen Sendungsavis an den Empfänger mailen, die eVV dem Versender mailen (für Spediteure), per E-Mail erhaltene eVV in Ihre Ablage importieren oder Statistiken erstellen.

# **Konfiguration**

Hier konfigurieren Sie Ihre Drucker, kommen wieder in die Maske **Registrierung** zurück, wählen die Sprache und finden weitere Optionen.

# **Toolba**r

Die wichtigsten Funktionen erreichen Sie direkt über die Toolbar. Die Bedeutung der einzelnen Funktionen wird im Abschnitt "Erste Schritte" erklärt.

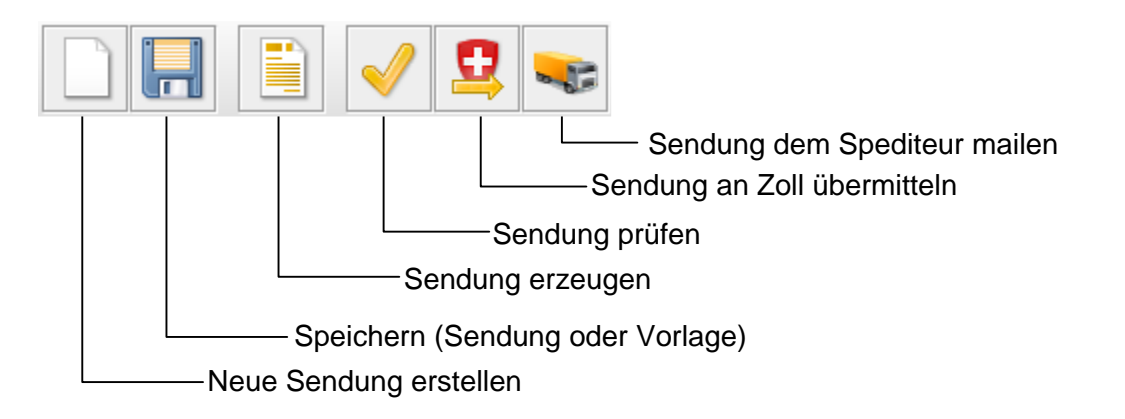

# **Hauptregister**

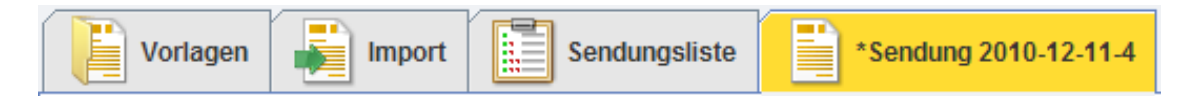

# **Vorlagen**

Sie können für jeden Kunden eine Vorlage mit allen fixen Daten erfassen und bei Bedarf öffnen. In diesem Register liegen alle Ihre Kundenvorlagen. Das Erstellen von Unterordnern für Länder- oder Kundengruppen ist möglich.

# **Import aus ERP**

Wenn Ihr Programmierer oder Ihr ERP-Hersteller eine Schnittstelle zu ExpoVit®*e-dec* anbietet, können Sie hier die ganze Sendung mit allen Sendungs- oder Warendaten übernehmen und müssen die Daten nicht mehr manuell erfassen.

# **Sendungsliste**

Hier werden alle erfassten Sendungen angezeigt. Nach dem Eintreffen der Ausfuhrliste bleiben die Sendungen während 30 Tagen aktiv und können nicht gelöscht werden. Nach dem Eintreffen der eVV werden die Sendungen automatisch in den Bereich **Archiv** verschoben. Dort müssen sie während 10 Jahren archiviert werden. Nach dem Empfang der AL können die Sendungen nicht mehr gelöscht werden.

# <span id="page-9-0"></span>**Die Statusknöpfe**

# **Erster Knopf**

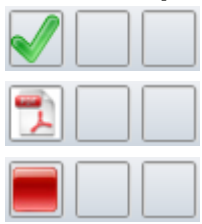

Sendung intern geprüft

Sendung erfolgreich dem Zoll zugestellt und AL erhalten

Der Zoll hat die Sendung zurückgewiesen, muss korrigiert werden

# **Zweiter Knopf**

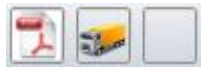

Sendung dem Spediteur zugestellt

# **Dritter Knopf**

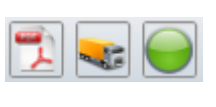

Die Ausfuhrliste mit Barcode wurde am Zoll vorgewiesen und die Sendung ausgeführt. Die eVV wird in den nächsten 2 bis 6 Tagen erstellt und dann von ExpoVit e-dec automatisch abgeholt

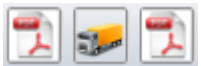

eVV erfolgreich vom Zollsystem abgeholt

# Ganzes Feld orange oder rot

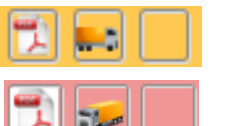

Die Sendung ist seit 15 Tagen hängig und verfällt in 15 Tagen

Die Sendung ist seit 25 Tagen hängig und verfällt in 5 Tagen

# <span id="page-10-0"></span>**Erste Schritte: Stammdaten erstellen**

### <span id="page-10-1"></span>**Versender**

Erfassen Sie hier Ihre Firmendaten. Die Felder *Name*, *Strasse*, *PLZ*, *Ort*, *Land, MWST und UID-Nummer* sind Pflichtfelder. Normalerweise benötigen Sie nur einen Versender. Die weiteren Felder sind für Mandantenlösung bestimmt (Spediteure, die für Kunden die Daten erfassen). Die Erfassung mehrerer Firmen und Standorte ist auf Seite [6](#page-5-1) beschrieben. Ermächtigte Exporteure geben in dieser Maske ihre Bewilligungsnummer ein. (Wird benötigt, falls mit ExpoVit®*e-dec* eine Rechnung mit Ursprungstext erstellt wird.)

### <span id="page-10-2"></span>**Deklaranten**

Hier erfassen Sie alle Personen, die in Ihrem Unternehmen berechtigt sind, e-dec Exportdaten zu bearbeiten. Das Zollsystem überprüft bei jeder Sendung, ob unter der UID-Nummer der Deklarant gemeldet ist. Nummerierung und Name müssen mit Ihrem Antrag in der Zollkundenverwaltung übereinstimmen. Wenn Sie die e-dec Anmeldungen selbst vornehmen, gelten Sie zollrechtlich als Spediteur.

Wenn Sie hier ihre Tel. Nr. und E-Mailadresse hinterlegen, werden diese automatisch in Ihre Mails und Dokumente übernommen.

In der Maske **Deklaranten** sollten Sie Ihre Zugangsdaten zur Zollkundenverwaltung hinterlegen. So finden sie bei einem Notfall den Zugang schnell wieder.

### <span id="page-10-3"></span>**Empfänger/Lieferadressen**

Diese Stammdaten müssen Sie normalerweise nicht ausfüllen. Ihre Empfänger und Lieferadressen erfassen Sie beim Erstellen einer Vorlage normalerweise direkt in der Sendungsmaske. Wenn ein Kunde verschiedene Lieferorte hat, können Sie die Adressen hier erfassen oder für jeden Lieferort eine eigene Vorlage erstellen. Expo-Vit®*e-dec* bietet Ihnen die Möglichkeit, die Adressen aus dem ERP zu importieren. Ihre Informatik muss dazu die Schnittstellen programmieren. Die Infos dazu finden Sie auf unserer Webseite.

# <span id="page-10-4"></span>**Spediteure**

Erfassen Sie hier Ihre Spediteure und dazugehörender E-Mailadresse, dann geht das Versenden des elektronischen Speditionsauftrages viel einfacher. Wenn Sie mit einem Spediteur mit verschiedenen Abteilungen zusammen arbeiten, so erfassen Sie diesen Spediteur mehrfach mit den entsprechenden Abteilungen und E-Mailadressen. Erfassen Sie mit Vorteil Abteilungen und nicht Einzelpersonen. So landet Ihr Mail an der richtigen Stelle.

Wenn Sie später eine Empfänger- oder Spediteuradresse in Ihre Sendung übernehmen und diese ändern, kann es sein, dass die ursprüngliche Adresse beim Übermitteln immer noch erfasst bleibt. In diesem Fall auf das Lupen-Zeichen klicken und die *ID*-Nummer löschen

### <span id="page-10-5"></span>**Artikelstamm**

Hier können Sie Ihre häufigsten Produkte erfassen und später bei Bedarf nur noch in die Warendaten übernehmen. Lassen Sie das Feld *Anzahl Packstücke* leer. Wenn Sie bei Ihren Waren konstante Gewichte haben, erfassen Sie diese pro Packstück. Die Angaben werden später mit der *Anzahl Packstücke* oder der *Zusatzmenge* (hängt ab von der Auswahl im Feld *Hochrechnen*) multipliziert.

**Wichtiger Tipp:** Lassen Sie die Felder *Währung* leer. Wenn Sie später eine neue Sendung erstellen, übernimmt ExpoVit®*e-dec* aus den Kopfdaten die *Default Währung* für den entsprechenden Kunden.

Bei den Warendaten verlangt der Zoll je nach Verpackung das Eintragen von *Zeichen/Nummer*. Wenn dies zu mühsam ist, können Sie als Trick bei jeder Position Ihren Firmennamen eintragen und später bei der ersten Position die richtige Bezeichnung wählen.

**Tipp 2:** Falls Ihre Sendungen immer mit der Anschrift des Kunden versehen sind, lassen Sie das Feld *Zeichen/Nummer* im Artikelstamm leer. Bei den Vorlagen füllen Sie in den Kopfdaten im Feld *Default Zeichen/Nummer* Name, Land und Ort (Meier, D-Hamburg) des Kunden ein. Wenn Sie später eine neue Sendung erstellen, übernimmt ExpoVit ®*e-dec* den Default-Wert aus den Kopfdaten automatisch in die Warenpositionen.

### <span id="page-11-0"></span>**Währungen**

Hier können Sie weitere Währungen erfassen und später bei den Warendaten Ihre Währung gemäss Rechnung eingeben. Das Programm rechnet sie dann anhand des hinterlegten Kurses automatisch in CHF um.

**Die Kurse müssen Sie selbst aktualisieren**. Dies geht leider nicht automatisch.

# <span id="page-12-0"></span>**Vorlagen erstellen**

# <span id="page-12-1"></span>**Erster Schritt: Basisvorlage**

Erstellen Sie als ersten Schritt eine Basisvorlage. Darauf bauen Sie später alle weiteren Vorlagen auf und ersparen sich so viel Arbeit.

Erstellen Sie eine neue Sendung (*Datei -> Neu*) und fügen Sie im Register **Kopfdaten** den *Versender* und allenfalls einen *Deklaranten* ein. Wenn meistens die gleiche Person die Exportabwicklung vornimmt, kann sie hier bereits eingesetzt werden. Erledigen mehrere Personen den Export, lässt man das Feld noch leer und fügt den Deklaranten erst bei einer konkreten Sendung ein.

Im Register **Formulare** aktivieren Sie den **Speditionsauftrag** und alle weiteren, von Ihnen benötigten Formulare.

- Im Speditionsauftrag füllen Sie unten rechts das Feld Ort aus.
- Im **EUR.1** auf der Vorderseite die Felder *Ursprungsstaat* und *Ort* und auf der Rückseite die Felder *Erklärung* und *Nachweise*. Erklärung: Alle Kriterien erfüllt, um einen Ursprungsnachweis zu erstellen. Nachweise: Belege sind beim Exporteur

Speichern Sie die Vorlage mit *Datei -> Als Vorlage speichern*. Wenn Sie als Dateiname "Absender**"** wählen, erscheint die Vorlage immer zuoberst auf der Liste.

### <span id="page-12-2"></span>**Zweiter Schritt: Kundenvorlagen**

Sie können nun für jeden Ihrer Kunden eine Vorlage mit allen fixen Daten erstellen. Öffnen Sie dazu Ihre Absendervorlage (Doppelklick auf die Vorlage im Register **Vorlagen**) und ergänzen Sie alle Felder, die für diesen Kunden konstant sind. Beachten Sie, dass in e-dec die Incoterms, die Rechnungswährung sowie die Art der Beförderung dem Zoll mitgeteilt werden müssen.

Die Art der Beförderung (Verkehrsmittel beim Grenzübertritt) können Sie in den meisten Fällen nicht wissen. Wenn Sie nicht sicher sind, geben Sie beim Feld *Beförderungsmittel* "Strassenverkehr" und beim *Ländercode* des Verkehrsmittels "CH" ein. (Die Statistik will gefüttert sein!)

Definieren Sie gleich auch durch Anklicken im Register **Formulare** die weiteren benötigten Formulare für diesen Kunden.

Speicher Sie die Vorlage unter einem passenden Namen mit *Datei -> Vorlage speichern unter*.

### **Vorlagen löschen / umbenennen**

Klicken Sie im Register **Vorlagen** mit der rechten Maustaste auf die zu löschende oder umzubenennende Vorlage und wählen Sie im Kontextmenü den Eintrag *Vorlage löschen* oder *Vorlage* umbenennen aus.

# <span id="page-13-0"></span>**Sendungen erstellen und verarbeiten**

# <span id="page-13-1"></span>**Neue Sendung erstellen**

Nach der Lizenzbestellung befinden Sie sich beim Starten von ExpoVit®*e-dec* direkt in einer leeren Sendungsmaske. Hier können Sie aus dem Register **Vorlagen** eine Kundenvorlage übernehmen und mit den Warendaten und Formularen weiter bearbeiten. Von dieser Maske aus können Sie nach der Dateneingabe die Sendung auf interne Fehler prüfen, die e-dec Daten an den Zoll senden und die Sendung an den Spediteur mailen. Der Stern \* vor dem Namen zeigt an, dass die Sendung oder Vorlage noch nicht gespeicherte Änderungen enthält.

Um aus der Vorlage eine Sendung zu erzeugen, wählen Sie *Datei -> Sendung erzeugen* oder drücken den entsprechenden Knopf in der Toolbar. Wenn das Feld *Sendungsnummer* noch leer ist, wird automatisch eine Nummer aufbauend auf dem heutigen Datum, vergeben. Sie können aber auch selber eine Sendungsnummer vergeben, z.B. ihre Auftragsnummer. Die Sendungsnummer kann solange geändert werden, bis die Sendung zum ersten Mal an den Zoll übermittelt wurde. Sie können die automatisch generierte Sendungsnummer auch beibehalten und im Feld *Referenz* Ihre Auftrags- oder Rechnungsnummer hinterlegen. Damit können später Sendungen in der Sendungsliste ganz einfach nach diesen Nummern gesucht werden. Änderungen können laufen gespeichert werden mit *Datei -> Sendung speichern* oder dem Diskettensymbol auf der Toolbar*.*

Sie befinden sich nun in den **Kopfdaten** und überprüfen als Erstes, ob bestimmte fixe Angaben in diesem Fall stimmen (Deklarant, Spediteur, Incoterms etc.).

Dann wechseln Sie zu den **Warendaten** und erfassen dort ihre Waren. Dazu können Sie Ihre Produkte aus dem Artikelstamm (*Stammdaten -> Artikelstamm*) abrufen (mit Klick auf das **+**) und noch mit den weiteren, variablen Daten wie Anzahl, Netto, Brutto, Wert etc. ergänzen. Bei den Warendaten verlangt der Zoll neu je nach Verpackung das Eintragen von *Zeichen/Nummer*. Siehe dazu Stammdaten/Artikel, Tipp 2.

Beim Register **Formulare** bestimmen Sie Ihre weiteren benötigten Formulare. Klicken Sie dazu die gewünschten Formulare an. Wir empfehlen Ihnen, dem Spediteur bei jeder Sendung einen Speditionsauftrag mitzugeben (dies kostet Sie nichts). Die Formulare sind mit den bereits erfassten Daten ausgefüllt. Sie können sie noch mit weiteren Angaben ergänzen.

# <span id="page-13-2"></span>**EUR.1, EUR-MED oder EUR.1 - CN (China)**

Wenn Sie das EUR.1, EUR-MED oder EUR.1 - CN (China) benötigen, ist es wichtig, dass Sie bei jeder Warenposition mit dem Häkchen angeben, ob die Ware präferenzbegünstigt ist. (Dies kann bereits im Artikelstamm hinterlegt werden.) Wen Sie die Rechnungsnummer Eindrucken möchten, geben Sie diese ganz unten links im Feld *EUR.1 Feld 10* ein.

Beim Ausdrucken werden dann nur die aktivierten Positionen ausgedruckt. **Sie benötigen bei e-dec Export weiterhin das Originalformular EUR.1.** Tragen Sie im Register Formulare im EUR.1 oben rechts die EUR.1-Nummer ein, so wie Sie sie auf dem Originalformular vorfinden. Übermitteln Sie die Sendung erst an den Zoll, nachdem Sie das EUR.1 erfolgreich ausgedruckt haben. So vermeiden Sie, dass bei einem Problem mit dem Drucker die EUR.1-Nummer nachträglich korrigiert werden muss. Sollte dies trotzdem einmal notwendig sein, übermitteln Sie die Sendung einfach nochmals an den Zoll mit dem Korrekturcode "Berichtigung".

# <span id="page-14-0"></span>**Ursprungszeugnis und Beglaubigungsgesuch (ZU/BG)**

Damit eine Warenposition auf dem ZU/BG gedruckt wird, muss die entsprechende Zeile bei den Warendaten aktiviert sein (Kästchen *Ursprungszeugnis* ganz unten links). Tragen Sie dort die Buchstaben A-I gemäss den Ursprungskriterien ein. Sie benötigen zum Drucken keine Formulare der Handelskammern mehr, sondern drucken auf Blanco-Papier. Infos dazu finden Sie unter [www.transsoft.ch](http://www.transsoft.ch/) *Formulare* / *UZ oder BG* ganz oben bei «Infos zum Drucken».

# <span id="page-14-1"></span>**Plausibilitätsprüfung**

Nach dem Erfassen der Sendung können Sie diese auf Fehler prüfen. Klicken Sie dazu auf das Symbol mit dem gelben Häkchen. Wenn alle Felder ausgefüllt sind, erscheint im ersten Statusfeld ein grünes Häkchen, andernfalls ein roter Punkt. Falls Fehler vorhanden sind oder Felder nicht ausgefüllt sind, erscheinen die entsprechenden Felder in den entsprechenden Registern rot. Mit dem Berühren der Maus erscheint ein Tooltip mit der Fehlerinformation. Die Felder können Sie nun korrigieren und nochmals prüfen. Sie können die Sendung auch ohne Plausibilitätsprüfung an den Zoll senden, bei allfälligen Fehlern erscheinen die gleichen Meldungen.

# <span id="page-14-2"></span>**Sendung an den Zoll senden**

Nun können Sie die Sendung durch Klicken auf das Zollsymbol an den Zoll senden. Innert wenigen Sekunden erhalten Sie eine Antwort. Im Normalfall erscheint im ersten Statusfeld ein PDF-Symbol. Dies bedeutet, die Sendung ist vom Zoll angenommen und fehlerfrei. Sie können mit einem Klick dieses PDF öffnen. Es enthält die Ausfuhrliste (AL) für Ihre Sendung. Diese können Sie nun ausdrucken. Die Ausfuhrliste muss dem Spediteur mit den weiteren Dokumenten mitgegeben werden. Wenn die E-Mail-Übermittlung der Sendung bei den Spediteuren funktioniert, kann dieser die mitgesendete AL selbst ausdrucken.

# <span id="page-14-3"></span>**Fehlerhafte Sendungsdaten**

In diesem Fall wird die Sendung vom Zollsystem zurückgewiesen. Das erste Statusfeld wird rot und sie erhalten eine oder mehrere Fehlermeldungen. Dabei sind wiederum alle fehlerhaften Eingabefelder rot markiert. Sie korrigieren die Felder und senden die Sendung erneut an den Zoll. Dies können Sie mehrfach wiederholen. (Anmerkung: Der Zoll macht unter anderem bei jeder Warenposition eine Plausibilitätsprüfung, z.B ist für jede Tarifposition eine Ober- und Untergrenze für Wert und Gewicht gegeben.) Wenn ein Fehler bei einem Produkt aus Ihren Artikelstammdaten erscheint (z. B. Bewilligung), so korrigieren Sie dies auch in den Stammdaten. Sonst erscheint die Fehlermeldung später immer wieder.

# **Gültigkeit der Ausfuhrliste**

Die Ausfuhrliste ist 30 Tage gültig. Die Ware muss innert dieser Frist ausgeführt werden. Nach 15 Tagen erhalten Sie vom Zoll eine Ablaufwarnung. Nach 25 Tagen erhalten Sie vom Zoll eine zweite Ablaufwarnung. Als Zeichen dafür wechselt in der Sendungsliste die ganze Zeile auf orange, resp. rot. Nach 30 Tagen verfällt die Ausfuhrliste. Wenn Sie die Sendung tatsächlich nicht exportiert haben, können Sie sie nun in der Sendungsliste löschen oder zu Dokumentationszwecken manuell ins Archiv verschieben (Rechte Maustaste -> *Sendung archivieren*).

### **Tipp: Verlängern einer Ausfuhrliste**

Wenn einer Ausfuhrliste der Verfall droht, können Sie diese ganz einfach verlängern, indem Sie dem Zoll eine Berichtigung übermitteln, ohne an den Daten etwas zu ändern.

Sie erhalten dann eine neue Ausfuhrliste mit einem neuen Barcode. Diese neue AL müssen Sie unbedingt Ihrem Spediteur übermitteln, resp. mitgeben.

### <span id="page-15-0"></span>**Sendung an den Spediteur mailen**

Nachdem Sie die AL vom Zoll erhalten haben, können Sie die Sendungsdaten mit zwei Klicks dem Spediteur per E-Mail zustellen. ExpoVit®*e-dec* hat dazu eine automatische Funktion eingebaut. Sie klicken auf das Symbol mit dem Lastwagen und erhalten den Dialog **Sendung an den Spediteur mailen**. Dort kontrollieren Sie zuerst, ob die E-Mailadresse des Spediteurs eingetragen ist.

Unten im Feld erscheinen die mitzuliefernden Dokumente. Die Ausfuhrliste ist immer dabei, zudem Ihre optionalen Formulare wie Speditionsauftrag, EUR.1 etc. Sie können dem Mail **weitere Dokumente** wie Rechnungen, Lieferscheine usw. als PDF, Word oder Excel anfügen (mit Klick auf das **+**). Dem Mail liegen auch die e-dec Ausfuhrdaten im XML-Format bei. Der Spediteur kann diese Daten allenfalls in sein System importieren.

# **Sie haben drei Möglichkeiten, die E-Mails an Ihre Spediteure zu mailen:**

# **a.) Versand über Ihr Outlook**

Wenn Sie Outlook installiert haben, empfehlen wir Ihnen, diesen Weg zu wählen (Funktioniert nicht bei MAC, Linux oder wenn Sie bei Windows ein anderes E-Mailprogramm einsetzen.)

Zur Umstellung wählen Sie in Konfiguration -> Optionen -> E-Mail "E-Mails via Outlook versenden (empfohlen)"

Mit dieser Lösung erscheinen Ihre gesendeten E-Mails im Outlook-Ordner "Gesendete Objekte".

# **b.) Versand via SMTP**

Diese Version ist für MAC, Linux oder andere E-Mailprogramme vorgesehen. Ihre IT muss die Felder ergänzen.

# **c.) Versand über unseren Mailserver**

Falls bei Ihnen der Versand über Outlook oder SMTP nicht funktioniert, wählen Sie die Option *E-Mails via TransSoft-Server versenden*. Geben Sie dabei Ihre E-Mail-Adresse im Feld "E-Mail-Adresse Absender" ein.

Falls nun der E-Mail-Empfänger ein Mailprogramm verwendet, das erkennt, dass der Absender (Sie) und der Absender-Server (unserer) nicht übereinstimmen, werden

Ihre Mails blockiert. In diesem Fall deaktivieren Sie das Feld "E-Mail-Adresse Absender" und setzen in der **Betreffzeile** *Speditionsauftrag von "ihr Firmenname"* ein. So sieht der Spediteur im Betreff, vom wem das Mail kommt und löscht es nicht als Spam. Bei dieser Lösung könnte das Problem bestehen, dass Retourmails (Abwesenheiten und Antworten) nicht an Sie (mit Ihrer Adresse) gehen, sondern an unseren Server. Damit Ihre Aufträge gleichwohl ankommen, empfiehlt es sich, beim Empfänger eine Personengruppe oder mehrere Personen zu hinterlegen. Bei den Antwortmails (Empfängeradresse unser Server) müsste der Spediteur manuell Ihre Adresse einfügen.

# <span id="page-16-0"></span>**Korrekturen und Annullationen von Sendungen**

# **Was mache ich, wenn ich eine Sendung korrigieren muss**

Solange die Ausfuhrliste noch nicht selektioniert ist (Barcode eingelesen), können Sie die Sendungsdaten noch ändern. Korrigieren Sie dazu die Sendung bei Ihnen und senden Sie sie nochmals an den Zoll. Setzen Sie in den **Kopfdaten** das Feld *Korrekturcode* auf "2 Berichtigung" und das Feld *Korrekturgrund* auf "1 Antrag vor Aufnahme der Kontrolltätigkeit". Sie erhalten danach eine neue AL mit einer 2 als letzte Ziffer der Zolldeklarationsnummer.

# **Wie annulliere ich eine Sendung**

Die Sendung kann nach dem Erhalt der AL nicht mehr gelöscht werden! Sie haben zum Annullieren nun **2 Möglichkeiten**:

- Übermitteln Sie die Sendung nochmals an den Zoll mit *Korrekturcode* "0 Annullation" und einem Korrekturgrund. Dem Antrag müssen Sie eine schriftliche Begründung beilegen.
- Oder **viel besser**: lassen Sie die Sendung einfach verfallen (30 Tage warten, bis vom Zoll die Verfallsmeldung kommt), dann können Sie die Sendung einfach in der Sendungsliste löschen.

# <span id="page-16-1"></span>**Notfallsystem**

Für den Fall, dass das System des Zolls ausfällt oder Ihre Internetverbindung ausgefallen ist, stellt der Zoll ein Notfallsystem zur Verfügung.

Erfassen Sie dazu Ihre Sendung ganz normal. Aktivieren Sie im Register **Formulare** das unterste Formular **Notfallblatt**. Drucken Sie das Notfallblatt aus und geben Sie es dem Spediteur mit.

# **Wichtig 1:**

- Wenn das Problem bei Ihnen liegt (z.B. kein Internet), so müssen sie zuerst beim Zoll eine Bewilligung einholen.
- Wenn das Problem beim Zoll liegt, benötigen Sie keine Bewilligung.

# **WICHTIG 2**:

− Sobald die Systeme wieder funktionieren, müssen Sie die Sendung nachträglich ganz normal an den Zoll übermitteln.

# <span id="page-17-0"></span>**Elektronische Veranlagungsverfügung (eVV) abholen**

Wenn die Sendung ausgeführt ist, stellt der Zoll innert 2 - 5 Tagen die eVV bereit. **Diese wird von ExpoVit®***e-dec* **automatisch abgeholt** und erscheint als Bestätigung im dritten Statusfeld als PDF.

Die eVV im XML-Format enthält die Ausfuhrdaten und eine elektronische Signatur. **Sie muss während 10 Jahren archiviert werden** und ist das einzig rechtlich gültige Beweismittel bei der Mehrwertsteuer für die erfolgte Ausfuhr. Die eVV wird bei Expo-Vit®*e-dec* automatisch archiviert. Sie müssen nur dafür sorgen, dass die eVV in einem Ordner abgelegt werden, der täglich oder mindestens wöchentlich gesichert wird (*Konfiguration -> Registrierung -> Speicherort*). Sie können die eVV als PDF öffnen und ausdrucken. Dieses PDF ist jedoch wie erwähnt für die MWST nicht gültig.

Die eVV können Sie später während 10 Jahren beim Zollsystem nochmals abholen. Eine Archivierung beim Zoll ist jedoch nicht erlaubt und rechtlich nicht gültig. Gemäss OR muss der Buchhaltungspflichtige sämtliche Dokumente während 10 Jahren jederzeit und unverzüglich griffbereit bei sich aufbewahren. Zudem übernimmt der Zoll keine Gewähr, dass mit den Daten auf dem Zollsystem keine Panne passieren kann und die Daten daher evtl. nicht mehr einsehbar sind.

### **eVVs manuell abholen**

ExpoVit®*e-dec* holt kurz nach dem Programmstart alle bereitstehenden eVVs beim Zollserver ab. Wenn Sie tagsüber zwischenzeitlich vom Zoll bereitgestellten eVVs abholen möchten, gehen Sie in die **Sendungsliste** und klicken in der Toolbar auf das Schweizerkreuz mit dem Pfeil nach links.

### **eVV einzeln abholen**

Wenn die eVV zu einer Sendung nach einer gewissen Zeit noch nicht eingetroffen ist, können Sie diese auch einzeln direkt beim Zollserver abholen. Öffnen Sie dazu die entsprechende Sendung und gehen mit der Maus auf das Statusfeld für die eVV. Klicken Sie mit der rechten Maustaste in die Box und dann bei der Auswahlliste auf eVV abholen. Erscheint die Meldung "Die gesuchte Zollanmeldung ist noch nicht im erlaubten Staus" wurde die Ausfuhrliste am Zoll nicht vorgelegt. Nehmen Sie in diesem Fall mit Ihrem Spediteur Kontakt auf.

**eVV abholen für Sendungen, die ein Dritter** (Spediteur) **für Sie angemeldet hat** Seit dem 1.1.2016 muss bei jeder Ausfuhranmeldung die UID des Exporteurs angegeben werden. Mit dieser UID und Ihrem Zertifikat können Sie alle eVV abholen, die für Sie beim Zoll angemeldet wurden. Gehen Sie auf *Tools -> eVV vom Zollserver abholen* (oder in die Sendungsliste und auf den Button mit dem LKW und dem CH-Kreuz). Dort geben Sie den Zeitrahmen ein und lassen alle Sendungen in dieser Zeitspanne auflisten (Knopf **eVV auflisten**). Sämtliche eVVs, für welche keine Sendung in der Sendungsliste vorhanden ist, werden aufgeführt. Mit dem Knopf **eVV abholen** werden die aufgelisteten eVVs abgeholt und in die Sendungsliste eingefügt.

### **eVV vom Spediteur per Mail erhalten**

Es ist möglich, dass Sie vom Spediteur eVVs per E-Mai erhalten haben, die er trotzt Ihrer Ausfuhrliste nochmals mit e-dec abgewickelt hat. In diesen Fällen speichern Sie die per Mail erhaltenen xml-Files temporär ab. Danach können Sie die Datei mit *Tools* <sup>→</sup> *eVV importieren* in Ihr ExpoVit®*e-dec* importieren. So haben Sie später alle eVVs an einem einzigen Ort archiviert.

### **eVV kommt nicht zurück**

Die eVV kommt nicht zurück und Sie können sie auch nicht direkt abholen. Die drei Statusfelder sind rot Nehmen Sie in diesen Fällen mit Ihrem Spediteur Kontakt auf. Oftmals hat er übersehen, dass der Sendung eine Ausfuhrliste beilag und er hat die Sendung nochmals angemeldet.

# <span id="page-18-0"></span>**Tipps und Tricks**

### <span id="page-18-1"></span>**Beigepackte Waren**

Verschiedene Waren, die in einer einzigen Verpackung oder Verpackungsart (Paletten oder Karton) exportiert werden, erfassen Sie wie folgt: In der ersten Zeile wird die Verpackung aufgeführt, inkl. *Anzahl Packstücke* und *Zeichen/Nummer*. In allen weiteren Zeilen wird als Verpackung "Beigepackt" angegeben. *Anzahl Packstücke* und *Zeichen/Nummer* bleibt leer.

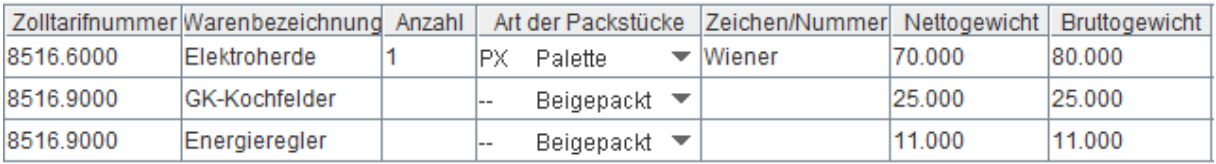

*Beispiel für beigepackte Waren. Das gesamte Tara von 10 kg wurde bei der ersten Position, wo die Verpackung ausgewiesen ist, dazugeschlagen.*

# **Angabe der Gewichte bei beigepackten Waren**

Wenn Sie beigepackte Positionen haben, müssen die Brutto- und Nettogewichte für jede Position korrekt erfasst werden. Normalerweise ist das Nettogewicht der einzelnen Positionen bekannt. Geben Sie alle Produkte in ExpoVit®*e-dec* ein und erfassen Sie das Bruttogewicht gleich dem Nettogewicht. Am Schluss haben Sie unten auf der Liste das Total Nettogewicht (Total Brutto ist identisch). Das Gesamtbruttogewicht sollte bekannt sein oder geschätzt werden. Schlagen Sie nun die Differenz vom Total Netto zum Total Bruttogewicht bei der ersten Position beim Bruttogewicht (bisher = gleich wie Netto) dazu. Nun haben Sie unten auf der Liste das korrekte Gesamtbruttogewicht.

# <span id="page-18-2"></span>**Raffen (Addieren) von mehreren Produkten mit der gleichen Zolltarifnummer**

Alle Produkte mit der gleichen Tarifnummer dürfen zu einer einzigen Position zusammengefasst werden. Dazu müssen Anzahl Packstücke, Brutto- und Nettogewichte sowie Warenwerte addiert werden. Bisher haben Sie das von Hand oder auf der Rechnungsmaschine erledigt. Geben Sie neu in ExpoVit®*e-dec* alle Positionen Zeile für Zeile ein. Danach klicken Sie auf den Button **Raffen**. Ein neues Register **Zolldaten** öffnet sich und alle Produkte mit der gleichen Zolltarifnummer sind zusammengerafft. Unterschiedliche Präferenzen (EUR.1) oder Schlüssel werden berücksichtigt. Die gerafften Daten werden an den Zoll übermittelt und erscheinen gerafft auf der

Ausfuhrliste sowie auf dem EUR.1 und UZ/BG. Rechnung und Lieferschein übernehmen die ungerafften Daten.

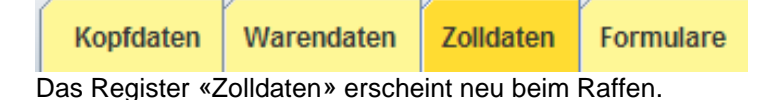

**Warenbeschrieb beim Raffen**

Beim Raffen wird der erste Warenbeschrieb der ersten Position übernommen. Das stimmt dann meistens nicht. Beispiel; Sie haben Staubsauger, Mixer und Kaffeemaschinen. Dann geben Sie beim Oberbegriff «Elektrische Haushaltgeräte» ein. Es muss hier ein zolltechnischer Oberbegriff eingesetzt werden. Stammdaten -> Zolltechnische Oberbegriffe.

### **Raffen von Produkten aus der Importschnittstelle**

Wenn Sie die Auftragsdaten aus Ihrem ERP via Importschnittstelle übernehmen, haben Sie oftmals mehrere Warenpositionen mit der gleichen Zolltarifnummer. Alle Positionen mit der gleichen Tarifnummer können Sie nun zusammenraffen (siehe oben).

Als Warenbezeichnung werden Ihre internen Bezeichnungen übernommen. Der Zoll verlangt von Ihnen jedoch einen handelsüblichen Begriff. Also nicht z. B. "GH12- 55/4" sondern "Gasherd" und auch nicht den Beschrieb aus dem Tares. Füllen Sie in diesen Fällen unter *Stammdaten -> Zolltechnische Oberbegriffe* die Liste mit Zolltarifnummern und Begriffen aus. Beispiel: Hammer, Zange und Schraubenzieher = Handwerkzeuge.

### **Raffen rückgängig machen**

Löschen Sie im Register "Zolldaten" alle Positionen. Dann speichern Sie die Sendung ab, gehen auf neue Sendung (weisses Blatt), dann in die Sendungsliste und öffnen Ihre Sendung erneut. Das Register Zolldaten ist nun gelöscht.

### <span id="page-19-0"></span>**Rückerstattung VOC und Alkohol**

Damit die Rückerstattung geltend gemacht werden kann, müssen VOC und Alkohol bei der Ausfuhr deklariert werden. Füllen Sie dazu bei jeder Tarifposition die Zusatzangaben (unten rechts) aus.

Beim **Alkohol** wählen Sie im Feld *Rückerstattung* "3 Antrag auf Alkohol". Im Feld *Zusatzmenge* geben die Anzahl Liter des fertigen Getränks und im Register *Empfindliche Waren* den Code 1 und die Menge reiner Alkohol (in Hektoliter) ein.

Bei **VOC** wählen Sie im Feld *Rückerstattung* "1 Befreiung der …" und geben im Feld *VOC Menge* das VOC-Gewicht ein.

### **Rückerstattungslisten VOC**

Mit ExpoVit®*e-dec* können Sie die Rückerstattungslisten automatisch erstellen. Gehen Sie dazu in *Tools -> Rückerstattungslisten.*

### <span id="page-19-1"></span>**Bewilligung (Dual-Use Güter)**

Bei einigen Tarifnummern muss im Unterregister *Bewilligung* der Text "2 bewilligungsfrei gemäss Deklarant" eingegeben werden. Dies betrifft hauptsächlich dual use-Güter. Die genauen Positionen sind im Tares ersichtlich. Damit Sie dies nicht jedes Mal eintragen müssen, empfiehlt es sich, diese Einstellung in den Artikelstammdaten zu hinterlegen.

# <span id="page-20-0"></span>**Statistiken erstellen – Export in Excel**

Mit ExpoVit®*e-dec* können Sie Statistiken erstellen. Gehen Sie dazu in *Tools -> Sendungsliste in Datei exportieren.* Dort geben Sie den gewünschten Zeitrahmen und die gewünschten Felder und anschliessend den Speicherort ein. Die Statistik wir als CSV-Date angezeigt. Diese können Sie als Excel speichern.

Bei den Statistiken wird jede Warenposition einzeln angezeigt. Das erlaubt u. a. auch Zusammenzüge nach Zolltarifnummern.

# <span id="page-20-1"></span>**Schnittstellen zu ERP's**

ExpoVit®*e-dec* bietet Ihnen mehrere Schnittstellen.

# **Stammdaten**

Sie können die Kunden- und Spediteurdaten aus Ihrem ERP übernehmen. Der Export der Daten aus dem ERP muss von Ihrer Informatik vorgenommen werden. Weitere Informationen dazu finden Sie auf [www.transsoft.ch](http://www.transsoft.ch/) unter *ExpoVit e-dec -> Schnittstelle ERP -> Import Stammdaten*.

### **Sendungsdaten**

Sie können ganze Aufträge mit Kopf- und Warendaten in ExpoVit®*e-dec* übernehmen. Der Import von Stammdaten entfällt dann. Die Schnittstellen müssen wiederum von Ihrer Informatik oder von Ihrem ERP-Lieferant programmiert werden. Mehr Informationen zum Import ganzer Sendungen finden Sie auf [www.transsoft.ch](http://www.transsoft.ch/) unter *ExpoVit e-dec -> Schnittstelle ERP -> Import Sendungsdaten*. Die Daten für den Import in ExpoVit®*e-dec* werden von Ihrem ERP im ExpoVit-Unterordner *Import* abgelegt und von dort in ExpoVit®*e-dec* importiert.

Sie können wenig oder viele Daten mit der Schnittstelle übernehmen. Wenn Sie nur die Warendaten übernehmen, erstellen Sie zuerst eine Kundenvorlage mit den gewünschten Stammdaten. Dann öffnen Sie die entsprechende Kundenvorlage und importieren aus dem Register *Import* mit Klick auf den grünen Pfeil einen oder mehrere Aufträge.

Sie können einen oder mehrere Aufträge in eine Exportsendung übernehmen. Klicken Sie einfach im Register *Import aus ERP* die entsprechenden Zeilen an. Alle Warenpositionen sind danach in der Warenliste aufgeführt. Diese können Sie noch [Raf](#page-18-2)[fen.](#page-18-2)

# **Datenanreicherung bei Schnittstellen zu ERP**

Sie Wenn Sie Warendaten aus dem ERP übernehmen, können Sie diese mit weiteren Daten automatisch anreichern, z.B Bewilligungscodes, Schlüssel oder Warenbeschrieb. Stellen Sie dazu in *Konfiguration -> Optionen* -> Daten Import das letzte Feld auf «2 Zolltarifnummern». In Stammdaten Artikelstamm erfassen Sie die Zolltarifnummern und ergänzen die gewünschten Felder mit den entsprechenden Daten, z.B Schlüssel. Beim Inport dieser Zolltarifnummer wird nun der Schlüssel automatisch gesetzt.

# <span id="page-21-0"></span>**Besondere Zollverfahren**

# <span id="page-21-1"></span>**Periodische Sammelanmeldung**

Firmen, die regelmässig einfache Waren wie Kies, Holz etc. (über die grüne Grenze) exportieren, können beim Zoll einen Antrag für periodischen Sammelanmeldungen stellen.

Für die e-dec Anmeldung muss dann das Feld *Anmeldung* von «Definitiv» auf «Periodischen Sammelanmeldung» gestellt werden.

# <span id="page-21-2"></span>**Bordbuffetdienste an den Flughäfen**

Lieferungen an Bordbuffetdienste an den Flughäfen müssen als «Offenes Zolllager OZL» angemeldet werden.

Infos zur Anmeldung finden Sie auf unserer Webseite unter e-dec Export – Dokumentation -> Häufig gestellte Fragen – Wie werden Sendungen für Zollfreiläden angemeldet.

# <span id="page-21-3"></span>**Libero Export**

Vereinfachter Ausfuhrprozess an der Grenze für Firmen mit der entsprechenden Bewilligung. Setzen Sie dazu das Feld *Transit* auf «ja» und geben Sie im Feld *Zollstelle* die Ihnen zugeteilte Zollstelle ein.

# <span id="page-22-0"></span>**Abholen und Archivieren eVV Import**

# <span id="page-22-1"></span>**Einleitung**

Die schweizerische Zollverwaltung stellt den Importeuren ab März 2018 nur noch **elektronische Veranlagungsverfügungen** *eVV Import* zur Verfügung. Der Importeur oder Spediteur muss die Dateien selbst beim Zollserver abholen und während 10 Jahren elektronisch archivieren. Nur die elektronische XML-Datei ist für die MWST inskünftig noch gültig. Die Dokumente können zur Visualisierung weiterhin auf Papier ausgedruckt werden.

# <span id="page-22-2"></span>**Kurzbeschrieb des Moduls eVV Import**

Um Ihnen diese Arbeiten zu erleichtern, haben wir ExpoVit®*e-dec* mit dem Modul *eVV Import* erweitert. Das Programm holt die Dateien beim Zollserver ab. Es listet auf dem Bildschirm auf einer Maske die **Bordereaux** und auf einer zweiten Maske die **Sendungen (Belege)** auf.

Der Importeur kann die neuen Importe kontrollieren, allenfalls gewünschte Dokumente ausdrucken und anschliessend die ganze Sendung mit einem einzigen Klick ins Archiv verschieben. Dort bleiben sie während 10 Jahren auf dem eigenen Server archiviert.

# <span id="page-22-3"></span>**Voraussetzungen zum Abholen der eVV Import**

Grundvoraussetzung zum Abholen und Archivieren der eVV Import ist, dass Sie beim Zoll **ein eigenes ZAZ-Konto** besitzen. Firmen, die noch kein eigenes ZAZ-Konto haben, können dies beim Zoll beantragen (weitere Infos auf www.transsoft.ch).

Damit Sie die *eVV Import* abholen können, **müssen Sie beim Zoll registriert sein**. Die kostenlosen und unverbindlichen Zugangsdaten können Sie in der Zollkundenverwaltung (ZKV) beantragen.

# <span id="page-22-4"></span>**Bildschirmaufbau Modul Import**

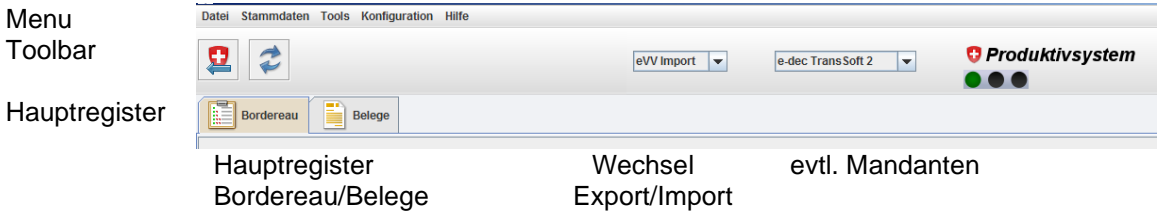

# <span id="page-23-0"></span>**Bordereau**

# <span id="page-23-1"></span>**Abholen der Bordereaux und Belege**

Um die neuen Bordereaux und Belege abzuholen, klicken Sie auf das **Schweizerkreuz**. Dann holt ExpoVit e-dec zuerst die Bordereaux und danach die Belege ab und listet sie in offene Sendungen auf. Bei vielen Belegen kann das einige Zeit dauern.

Unter *Konfiguration -> Optionen -> Modul Import* kann auch gewählt werden, dass die Belege bei Programmstart oder zu einem bestimmten Zeitpunkt abgeholt werden. Bei sehr vielen Importbelegen kann es sinnvoll sein, die Abholung auf einen bestimmten Zeitpunkt festzulegen, um das Programm nicht zu blockieren (der PC muss laufen und das Tool Importtool muss beim Zeitpunkt der Abholung geöffnet sein).

# **Bordereau drucken (nicht notwendig)**

Die Bordereaux und Belege sind elektronisch gespeichert und stehen bei Bedarf jederzeit zur Verfügung. Durch einen Klick auf das **PDF-Symbol** können Sie diese öffnen und wenn gewünscht ausdrucken.

# **Rechnungsnummern zufügen (nicht empfehlenswert)**

Sie können die Rechnungsnummer der Zoll- und MwSt.-Rechnung in die Bordereauxliste einfügen. Dies hat sich inzwischen als überflüssig erwiesen. Sie finden die entsprechende Rechnung immer nach Datum. Der Zoll versendet die Rechnungen zwei Mal pro Woche. Das ergibt pro Jahr max. 100 Rechnungen.

# **Belege pro Bordereau anzeigen**

Wenn Sie alle zu einem Bordereau gehörenden Belege anzeigen möchten, machen Sie auf die entsprechende Bordereauzeile einen Doppelklick. Nun werden im **Register Belege** nur die zu diesem Bordereau gehörenden Belege angezeigt. Durch klicken auf das rote X neben dem Suchfeld gelangen Sie zurück in die Maske wo sämtliche Belege aufgelistet sind.

# **Bordereau archivieren**

Klicken Sie mit der rechten Maustaste auf die entsprechende(n) Zeile(n) und dann in der kleinen Maske auf **Bordereau archivieren**.

**Tipp:** wählen Sie **Bordereau mit allen Belegen archivieren**, dann müssen Sie die Belege nicht einzeln archivieren.

# <span id="page-23-2"></span>**Belege**

Hier sind Ihre Belege mit verschiedenen Kriterien aufgelistet. Sie können in den **Kopfzeilen** auf ein Kriterium klicken um die Belege nach diesem Kriterium aufoder absteigend zu sortieren.

Im Menü können Sie unter *Konfiguration -> Optionen -> Modul Import* auswählen welche Kriterien auf dem Bildschirm angezeigt werden.

# <span id="page-24-0"></span>**4 verschiedene Belege**

Sie erhalten vom Zoll bis zu 4 verschiedene Belege:

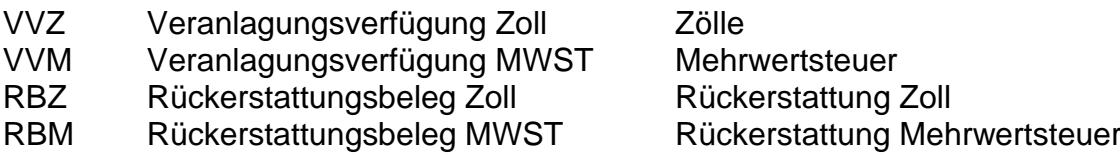

Eine Rückerstattung (RBZ / RBM) erfolgt z.B. bei einer früheren provisorischen Veranlagung, wo nun die definitive Veranlagung erfolgt ist (z. B. hat das EUR.1 gefehlt oder die Ware wurde nachträglich noch im freien Kontingent importiert).

# <span id="page-24-1"></span>**Farbliche Kennzeichnung der PDF**

Gelber Hintergrund = Waren mit Zöllen Rosa Hintergrund = Provisorische Verzollung

# **Ihre Bestell- oder Auftragsnummern zufügen**

Damit Sie eine lückenlose Kette von der Zollrechnung über das Bordereau bis zum Beleg haben, können Sie Ihre Bestell- oder Auftragsnummer in die Sendung einfügen. Per Klick kann das entsprechende Feld bearbeitet werden und bleibt danach automatisch gespeichert.

**Tipp:** Das Feld kann auch als Beleg- und Visumkontrolle zwischen Einkauf und Buchhaltung verwendet werden.

### **Ihre Bestell- oder Auftragsnummern automatisch anzeigen**

Der Spediteur steht beim der Importanmeldung im Feld *Importeur* das Feld *Referenz Importeur* zur Verfügung. Dort kann er Ihre Bestell- oder Auftragsnummer eintragen. Diese geht dann durch die ganze Zollschlaufe und ist in der eVV enthalten. Wenn Sie unter *Konfiguration* -> *Optionen* -> *Modul Import* das Feld Referenz Importeur anklicken, wird Ihnen diese Nummer auf dem Bildschirm angezeigt.

# <span id="page-24-2"></span>**Belege suchen**

Sie können einen Beleg nach irgendeinem Kriterium (z.B. Zollnummer, Lieferant, Spediteur oder Bestellnummer) suchen. Geben sie dazu im **Suchfeld oben rechts** die entsprechende Angabe oder Nummer ein und ExpoVit e-dec zeigt Ihnen die entsprechende Sendung oder Liste mit diesem Lieferanten. Durch Klicken auf das rote X neben dem Suchfeld löschen Sie die Suche und haben wieder die komplette Liste auf dem Bildschirm.

# <span id="page-24-3"></span>**XML-Datei anzeigen**

Nur die elektronische Datei gilt als eindeutiger Import-Beleg, das PDF ist lediglich die lesbare Version davon. Um die XML-Datei zu erhalten wird in der entsprechenden Zeile die rechte Maustaste gedrückt und dann "Belege als Datei speichern" gewählt. ExpoVit erstellt am gewählten Speicherort einen Ordner, in welchem alle notwendigen Dokumente und Dateien zu finden sind.

# <span id="page-24-4"></span>**Belege per Mail versenden**

Klicken Sie mit der rechten Maustaste auf die entsprechende Belegzeile und dann in der kleinen Maske auf **Belege an Importeur** mailen. Dort geben Sie noch die gewünschte E-Mailadresse ein und senden die Daten ab.

# <span id="page-25-0"></span>**Toolbar**

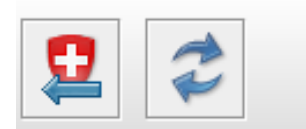

Bordereau Sendung abholen aktualisieren

Die wichtigsten Funktionen erreichen Sie direkt über die Toolbar.

Mit einem Klick auf das **Schweizerkreuz** holen Sie die neuen Bordereaux mit den Belegen ab.

Mit einem Klick auf die **beiden Pfeile** aktualisieren Sie Ihre Sendungen (z. B. beim Wechsel von e-dec Export auf eVV Import).

# <span id="page-25-1"></span>**Menü**

# <span id="page-25-2"></span>**Stammdaten**

Hier können Sie Empfänger/Lieferadressen erfassen, falls Sie Importbelege per Mail weiterleiten möchten.

# <span id="page-25-3"></span>**Tools**

Es stehen Ihnen verschiedene Tools zur Verfügung:

# **- Belege importieren (per E-Mail erhalten)**

Es ist möglich, dass Sie vom Spediteur Importbelege (normalerweise 2 PDF und 4 XML) per E-Mail erhalten, die er **trotz Ihrer ZAZ-Nummer** über sein ZAZ-Konto importiert hat. In diesen Fällen speichern Sie die 2 XML-Dateien (ohne Signaturcheck) temporär ab. Danach können Sie die 2 XML-Dateien mit *Tools* → *eVV importieren (per E-Mail erhalten)* in Ihr ExpoVit®*e-dec* importieren. Die PDF's und Signaturprüfungen werden daraufhin von ExpoVit automatisch erstellt.

**Tipp:** Sie können vom Spediteur eine Umbuchung auf Ihr ZAZ-Konto und eine Korrektur seiner Rechnung verlangen.

# **- Import-Belege vom Zollserver herunterladen**

Siehe Statistiken erstellen – Export in Excel.

# **- Belege in Datei exportieren**

Sie können die Daten exportieren und daraus Statistiken erstellen. Durch Auswahl der gewünschten Felder und einem Klick auf "exportieren" werden die entsprechenden Importdaten in einer CSV-Datei erstellt welche mit Excel geöffnet werden kann. Pro Warenposition wird eine Zeile erzeugt.

# <span id="page-25-4"></span>**Konfiguration**

Hier sind Ihre Registrierungsdaten hinterlegt.

In den Optionen können Sie Ihre Mandanten auswählen oder Sie bestimmen über das Register Modul Import die auf Ihrem Bildschirm anzuzeigenden Daten. Sollten Ihre Daten nicht vollständig oder gar nicht vorhanden sein, so können Sie sie mit **Index neu erstellen** wieder neu einlesen.

# <span id="page-26-0"></span>**Statistiken erstellen – Export in Excel**

Mit ExpoVit®*e-dec* können Sie Statistiken erstellen. Gehen Sie dazu in *Tools -> Belege in Datei exportieren.* Dort geben Sie den gewünschten Zeitrahmen und die gewünschten Felder und anschliessend den Speicherort ein. Die Statistik wir als CSV-Date angezeigt. Diese können Sie als Excel speichern.

Bei den Statistiken wird jede Warenposition einzeln angezeigt. Das erlaubt u. a. auch Zusammenzüge nach Zolltarifnummern.

# <span id="page-26-1"></span>**XML-Datei der eVV Import offen anzeigen**

Beim Speichern Ihrer Importbelege werden die Daten als gz-Datei archiviert. Das sind hochkomprimierte Daten. Pro Tag gibt es nur eine einzige gz-Datei, egal wie viele Importsendungen sie hatten.

Wenn Sie nun zu einer bestimmten Sendungen die beiden xml (Zoll und MwSt.) offen anzeigen wollen, klicken Sie mit der rechten Maustaste auf die entsprechende Sendung und dann auf «Belege als Dateien speichern». In der nächsten Maske bestimmen sie den Speicherort. Dort finden Sie anschliessend einen neuen Ordner mit 6 Dateien; 2 pdf's und 4 xml

# <span id="page-26-2"></span>**Modul eVV Import für Spediteure und Zollagenturen**

Das Modul eVV Import kann auch von Spediteuren und Zollagenturen genutzt werden. Verzollen Sie die Waren normal über Ihr ZAZ-Konto. Dann holen Sie mit Expo-Vit e-dec die eVV Import ab. Das Bordereau mit allen Belegen wird aufgelistet. Die einzelnen Belege können Sie nun ausdrucken und Ihrer Rechnung beilegen.

**Wichtig:** Sie müssen nun **die ganze Datei dem Empfänger mailen**, da nur die elektronische eVV für die Steuerverwaltung gültig ist und der Empfänger diese bei sich archivieren muss. Klicken Sie mit der rechten Maustaste auf die entsprechende Belegzeile und dann in der kleinen Maske auf **Belege an Importeur** mailen. Dort geben Sie noch die E-Mailadresse des Empfängers ein und senden die Daten ab. Die Mailadressen Ihrer Kunden können Sie in den **Stammdaten** unter **Empfänger/Lieferadressen** ablegen und bei Bedarf mit dem **+** in die Mailmaske einfügen. Es werden dem Mail die evv.xml – Datei, das Prüfprotokoll und die einzelnen PDF-Belege automatisch angehängt. Den vorgegebenen Mailtext können Sie auch abändern oder weitere zufügen.

Danach verschieben Sie den Beleg von den offenen Sendungen ins Archiv. Mit der rechten Maustaste auf die entsprechende Zeile *-> Import Sendung archivieren* klicken. So haben Sie immer die Übersicht, welche Sendungen Sie dem Empfänger bereits gemailt haben.